# RL78 48pin 評価ボード (簡易エミュレータ機能内蔵) ユーザーズマニュアル 第 1 版

※ 本マニュアルに記載されたすべての情報は発行時点の内容で、予告なしに仕様が変更 されることがあります。

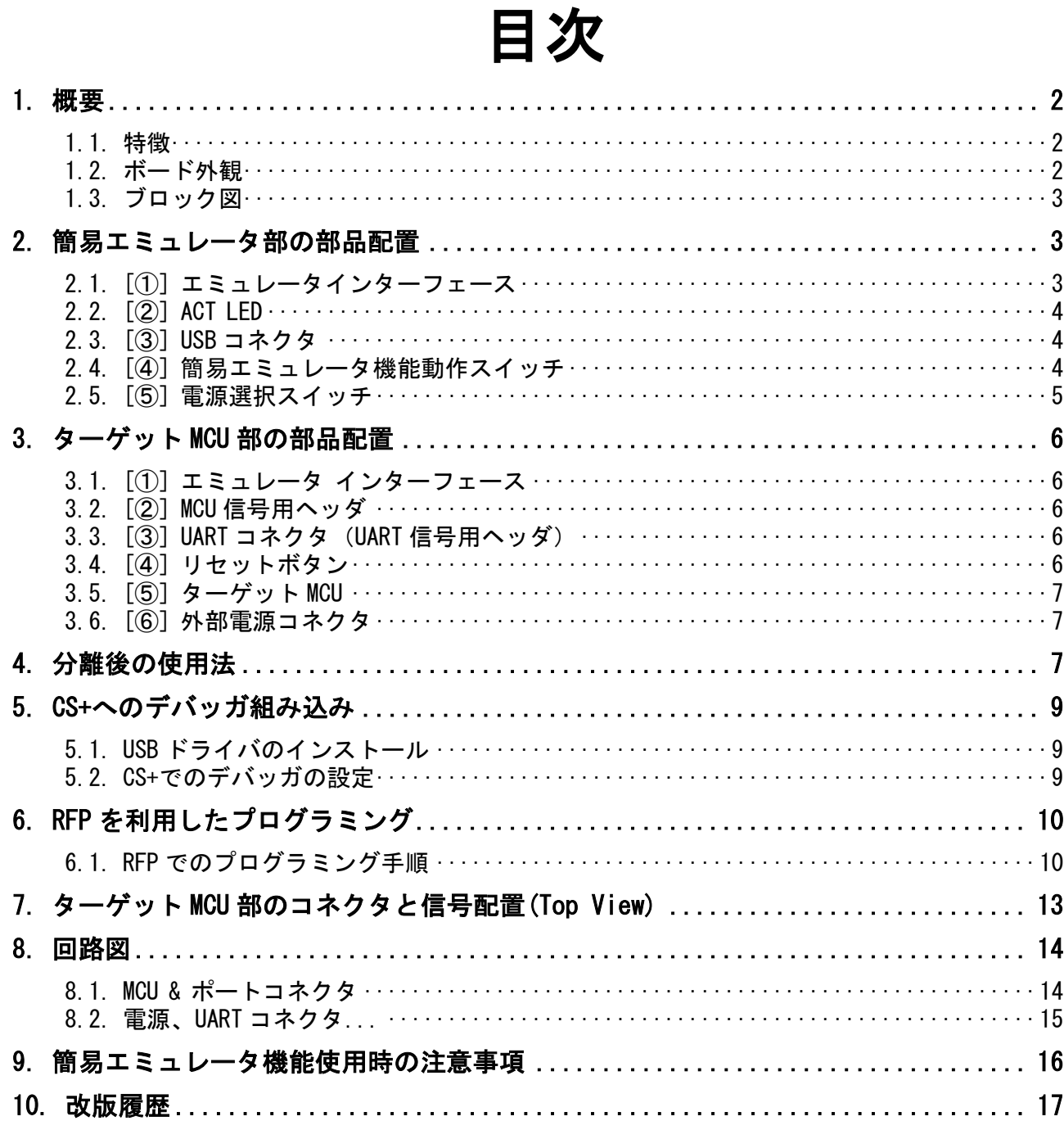

# <span id="page-2-0"></span>1. 概要

本製品は、ターゲット MCU と RL78 用簡易エミュレータ(E2OB)機能が一つになった評価 用ボードです。

#### <span id="page-2-1"></span>1.1. 特徴

本ボードは、単体で e2studio や CS+と言った統合開発環境を用いてターゲット MCU のプロ グラムの開発・書き込み・デバッグや評価が可能です。また、ターゲット MCU 部から RL78 用簡易エミュレータ部 (E20B 部) を切り離し、ケーブルで接続して使うことができます。

ターゲット MCU 部は、簡易エミュレータ部(E2OB 部)に接続した USB ケーブルから電源 を供給して動作したり、外部から電源を供給して単独で動作したりすることが可能です。

## <span id="page-2-2"></span>1.2. ボード外観

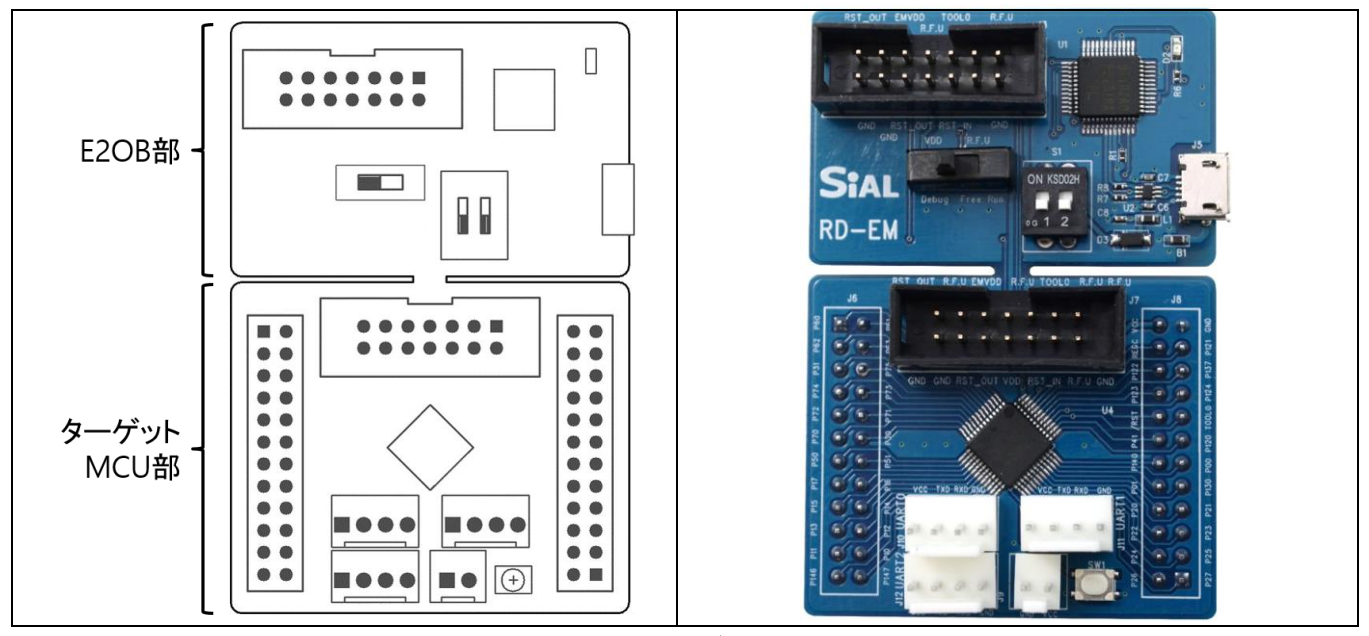

図 **1.1 48P** モデルの外観

<span id="page-3-0"></span>1.3. ブロック図

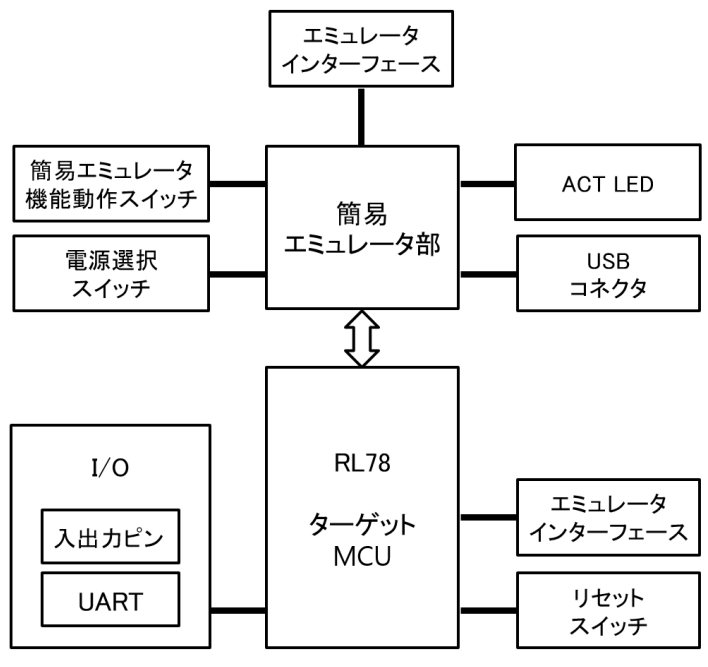

図 **1.2** ボードのブロック図

<span id="page-3-1"></span>2. 簡易エミュレータ部の部品配置

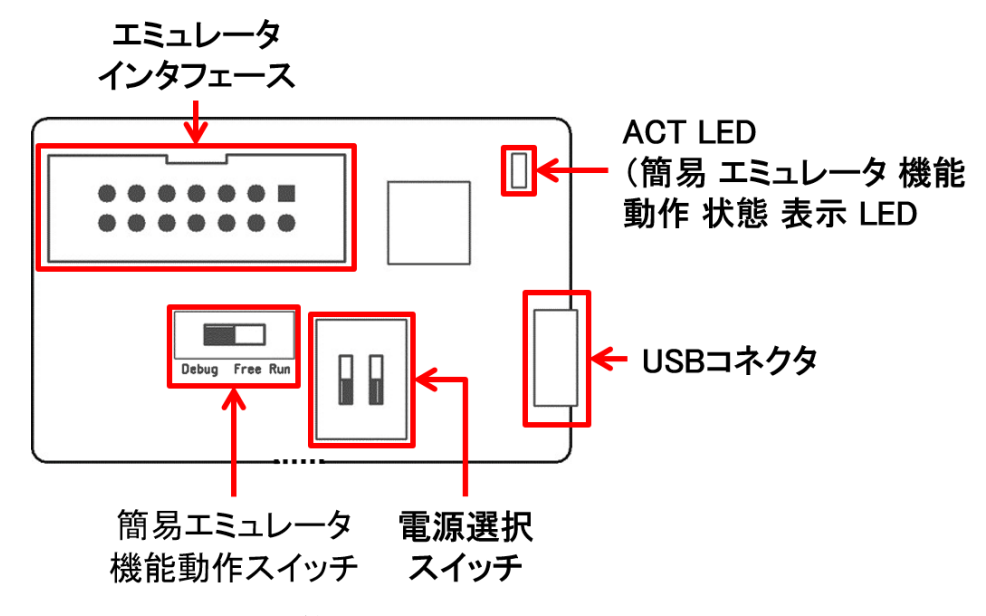

図 **2.1** 簡易エミュレータ部の主な部品配置

### <span id="page-3-2"></span>2.1. **[①]** エミュレータインターフェース

ターゲット MCU 部と簡易エミュレータ部を切り離した場合に、切り離したターゲット MCU 部と簡易エミュレータ部を接続するためのコネクタです。 ターゲット MCU 部と分離する前には、このコネクタは使用することはできません。

## <span id="page-4-0"></span>2.2. **[**②**] ACT LED**

簡易エミュレータ機能の動作状態を表わす LED で、下に示す状態を表します。

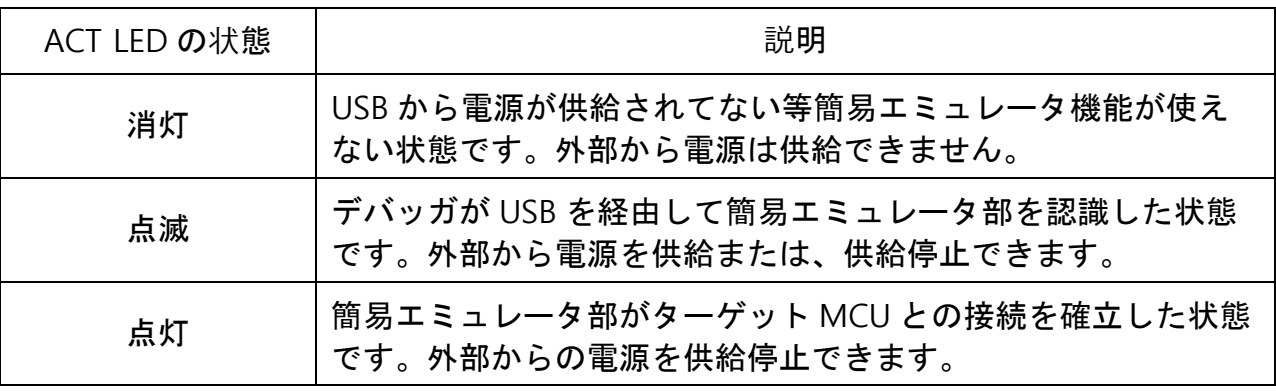

#### 表 **2.1** 簡易エミュレータ部 **ACT LED** の動作説明

## <span id="page-4-1"></span>2.3. **[**③**] USB** コネクタ

簡易エミュレータ部を PC に接続するための microUSB コネクタです。

## <span id="page-4-2"></span>2.4. **[**④**]** 簡易エミュレータ機能動作スイッチ

簡易エミュレータ機能の動作を設定するスイッチです。

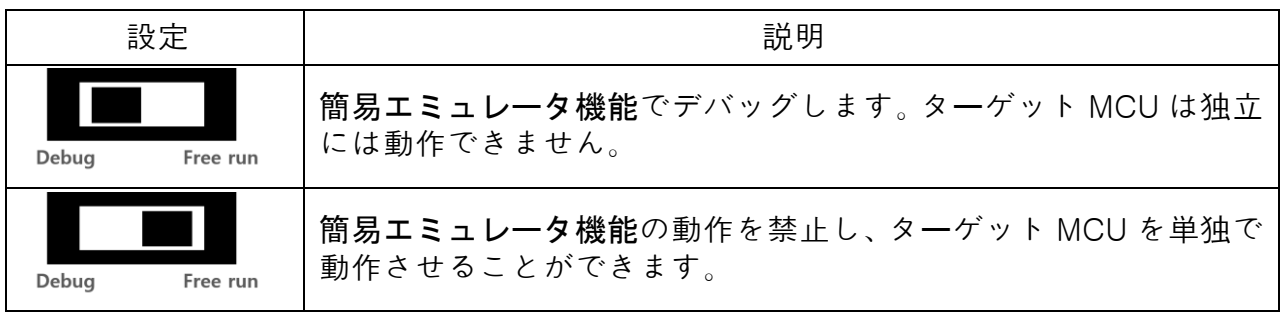

#### 表 **2.2** 簡易エミュレータ機能動作スイッチの設定

### <span id="page-5-0"></span>2.5. **[**⑤**]** 電源選択スイッチ

USB を通じて供給する動作電圧を選択するスイッチです。スイッチの設定により簡易エミュ レータ部とターゲット MCU 部に供給される電源電圧が変わります。

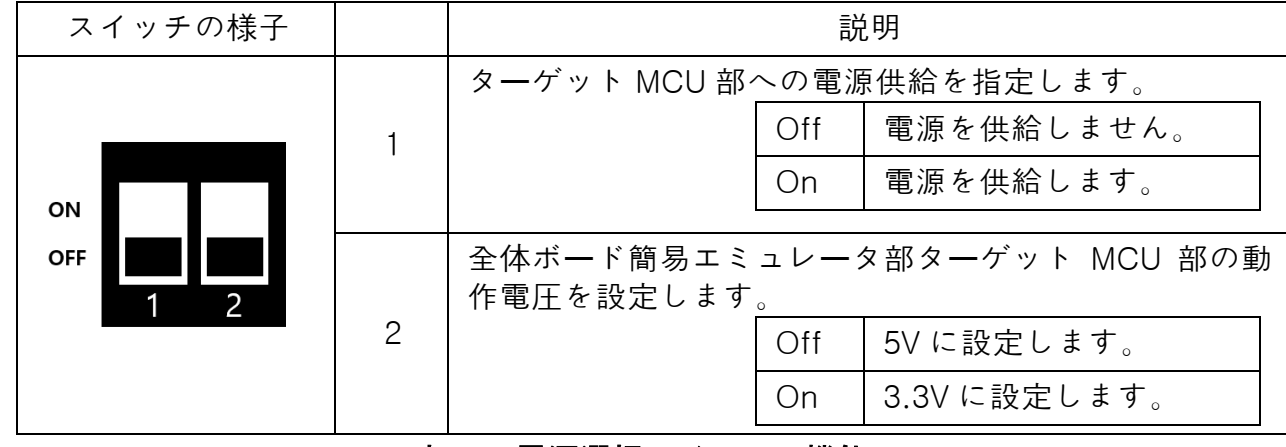

表 **2.2** 電源選択スイッチの機能

| 区分               | 説明                                                                                                    |
|------------------|----------------------------------------------------------------------------------------------------|
| ON<br><b>OFF</b> | ターゲット MCU を 4V~5.3V で動作させる設定です。<br>・ 全体の電源電圧を 5V に設定します。<br>・ ACT LED が点滅時にターゲット MCU には外部から 4V~5V の<br>電源を供給します         |
| ON<br>OFF        | ターゲット MCU を 2.7V~3.3V で動作させる設定です。<br>・ 全体の電源電圧を 3.3V に設定します。<br>・ ACT LED が点滅時にターゲット MCU には外部から 2.7V~3.3V<br>の電源を供給します。 |
| ON<br>OFF        | ターゲット MCU を USB からの 5V で動作させる設定です。<br>・ 全体の電源電圧を 5V に設定し、<br>・ ターゲット MCU にも5V を供給します。                                   |
| ON<br>OFF        | ターゲット MCU を USB からの 3.3V で動作させる設定です。<br>・ 全体の電源電圧を 3.3V に設定し、<br>・ ターゲット MCU にも 3.3V を供給します。                            |

表 **2.3** 電源選択スイッチの各状態の説明

# <span id="page-6-0"></span>3. ターゲット **MCU** 部の部品配置

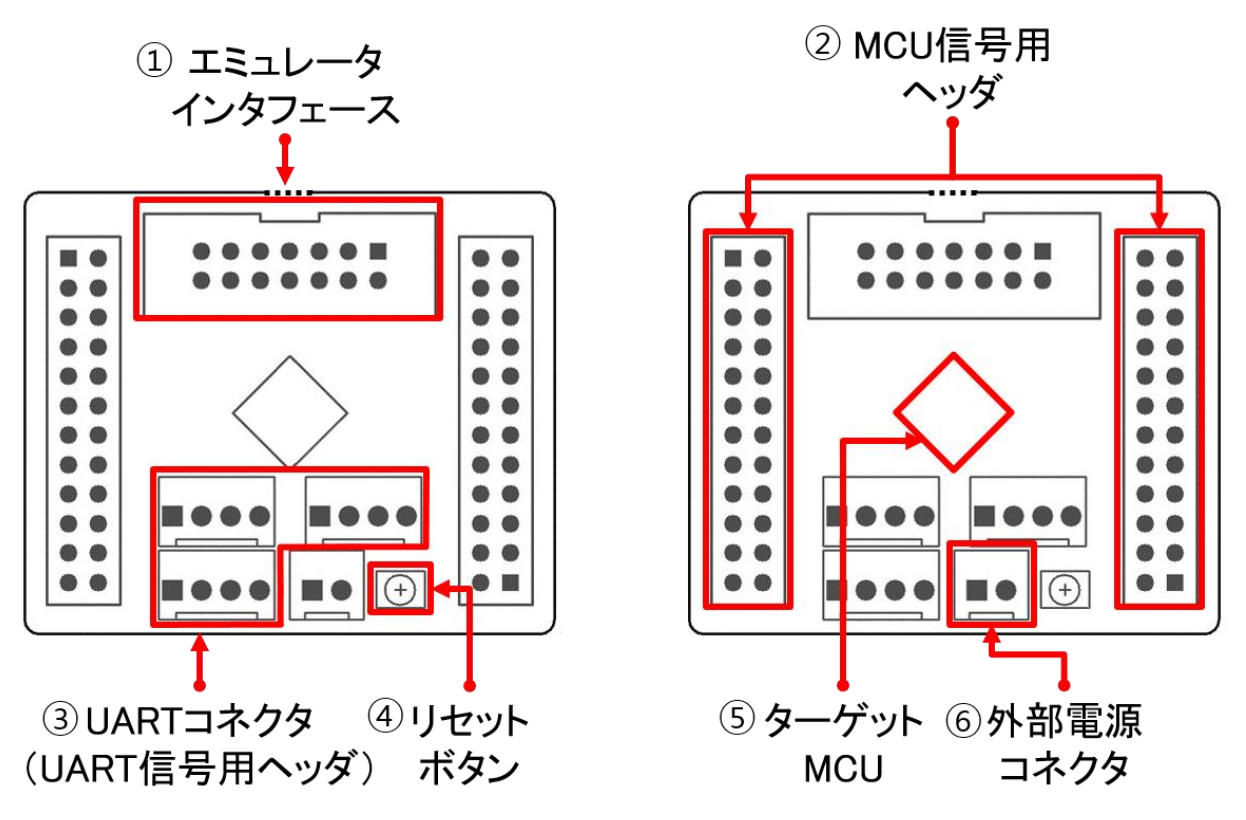

図 **3.1** ターゲット **MCU** 部の主な部品配置

#### <span id="page-6-1"></span>3.1. **[①]** エミュレータ インターフェース

ターゲット MCU 部を簡易エミュレータ部から切り離した状態で、 簡易エミュレー部を接 タを接続するためのコネクタです。 簡易エミュレータ部から切り離す前には使用できません。

#### <span id="page-6-2"></span>3.2. **[**②**] MCU** 信号用ヘッダ

2 個の 2 列ピンヘッダには、ターゲット MCU の全ての信号が引き出されていて、外部で信 号を使用することができます。

#### <span id="page-6-3"></span>3.3. **[**③**] UART** コネクタ(**UART** 信号用ヘッダ)

4 ピンのヘッダには、UART の TXD 信号と RXD 信号に加えて、VCC と GND も接続されてい ます。48 ピンの製品では 4 個のヘッダが実装され、それぞれ UART0〜UART3 に接続されて います。

#### <span id="page-6-4"></span>3.4. **[④]** リセットボタン

ターゲット MCU のリセットに接続されているタクトスイッチです。このスイッチを押すこ とで、ターゲット MCU をリセットすることができます。

#### <span id="page-7-0"></span>3.5. **[⑤]** ターゲット **MCU**

48 ピンの製品では、RL78/G13 の R5F100GE が実装されています。

#### <span id="page-7-1"></span>3.6. **[⑥]** 外部電源コネクタ

「図 4.1 簡易エミュレータ部ボードの分離時写真」の写真に示すように、簡易エミュレータ 部とターゲット MCU 部が分離されているときは、ターゲット MCU の電源電圧許容範囲内 の電源を供給します。

分離されていないときには、デバッグ機能が動作する 3.3V〜5V の電源をお勧めします。

重要:電源は **ACT LED** が点滅時に供給開始してください。**USB** 接続を外す前に供給を停止 してください。

# <span id="page-7-2"></span>4. 分離後の使用法

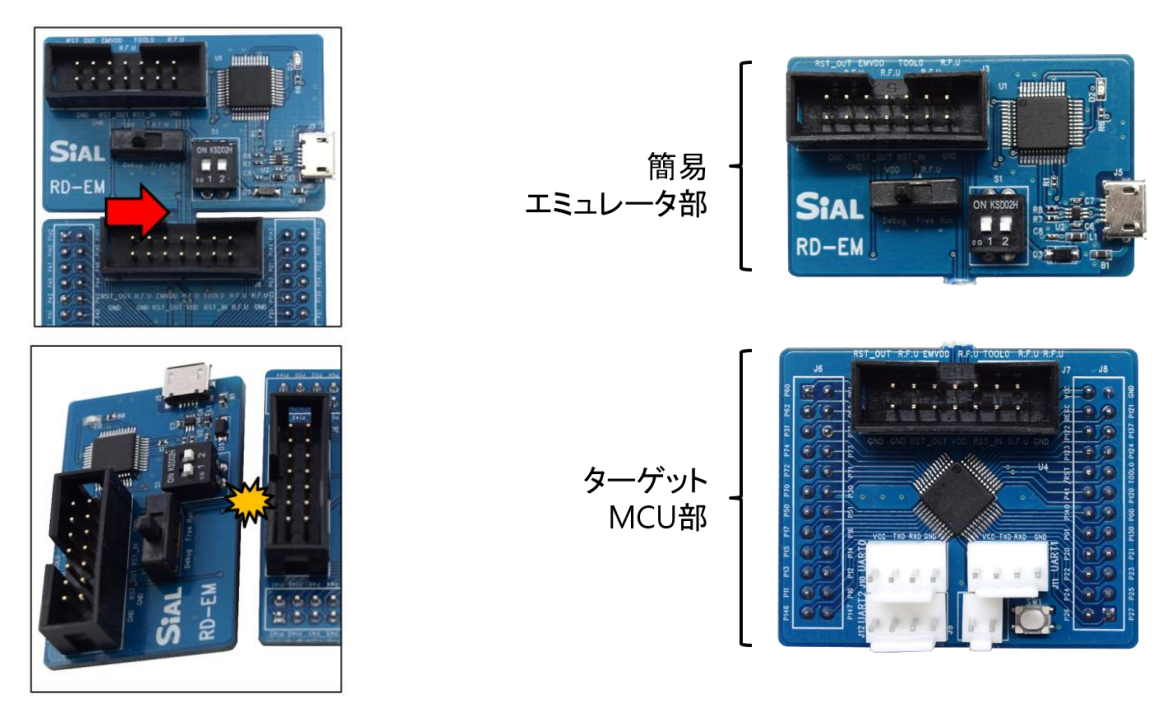

図 **4.1** 簡易エミュレータ部ボードの分離時写真

上の写真に見える矢印の部分を中心にボード両側を掴んで折れば、ターゲット MCU 部と簡 易エミュレータ部を分離できます。

「図 4.3 切り離した簡易エミュレータ部とターゲット MCU 部を E1 エミュレータのケーブ ルで接続した例」の写真に見えるケーブルは、E1 エミュレータ EOL の構成品に含まれてい るケーブルを使用しましたが、両端に 2.54mm ピッチの 7 信号×2 列のコネクタが付いた 14 ピンの平行ケーブルであれば使用できます。

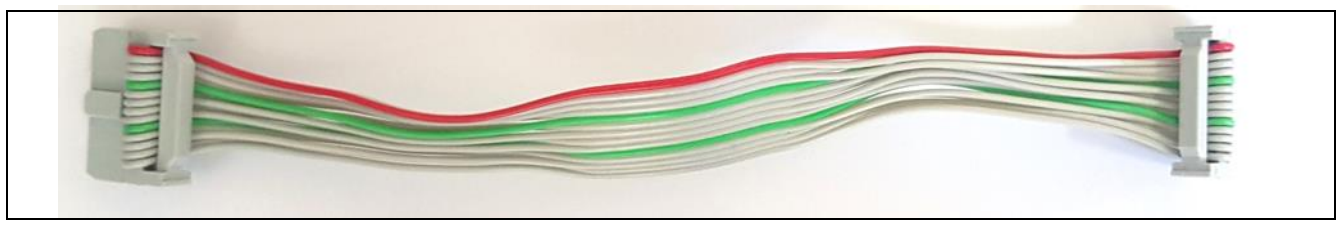

図 **4.2 E1** エミュレータ**(EOL)**の構成品ケーブル

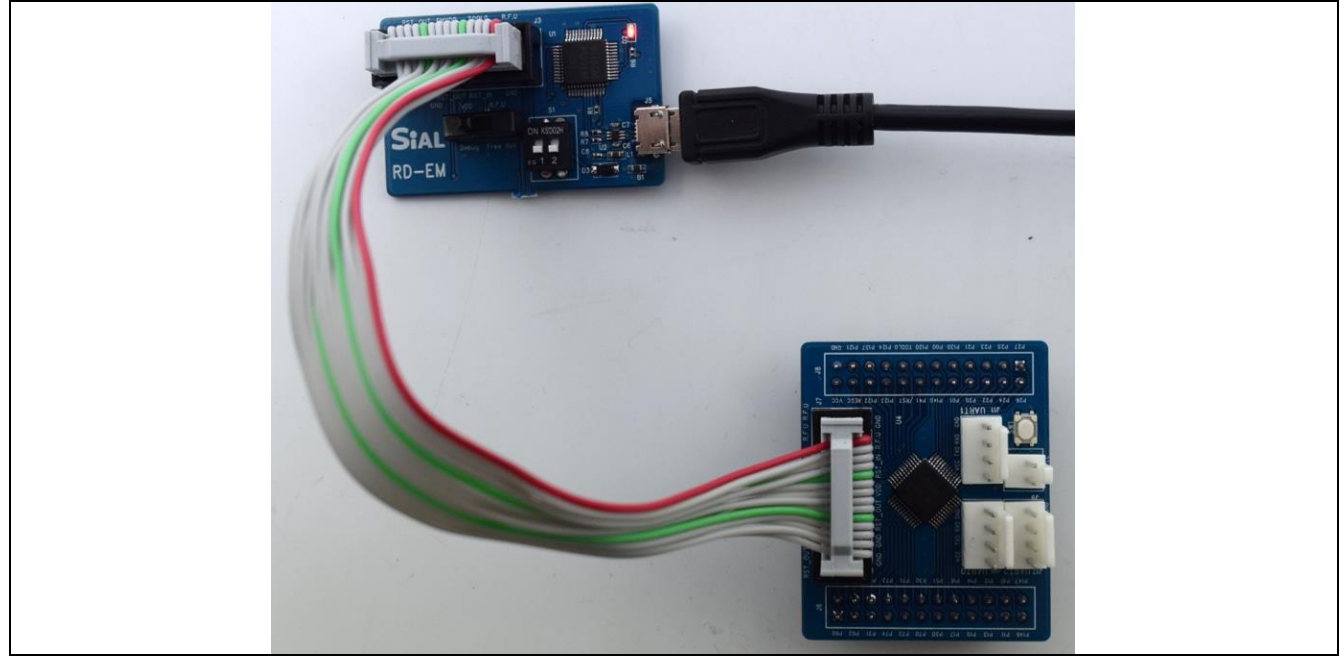

図 **4.3** 切り離した簡易エミュレータ部とターゲット **MCU** 部を **E1** エミュレータのケーブ ルで接続した例

# <span id="page-9-0"></span>5. **CS+**へのデバッガ組み込み

#### <span id="page-9-1"></span>5.1. **USB** ドライバのインストール

簡易エミュレータ機能デバッガを使用するには、最新版の CS+がインストールされている 必要があります。最新版(V8.03 以降のバージョン)がインストールされていない場合には、 最新版をインストールしてください。その際に、(簡易エミュレータ機能に対応している) E2Lite 用の USB ドライバがインストールされます。

このボードを接続しても CS+が簡易エミュレータ機能を認識しないときには、(簡易エミュ レータ機能に対応している)E2Lite 用の USB ドライバがインストールされていません。

## <span id="page-9-2"></span>5.2. **CS+**でのデバッガの設定

CS+の上段メニューから「デバッグ(D)」→「使用するデバッグ・ツール(L)」→「RL78 E2 Lite(E)」 を選択してください。

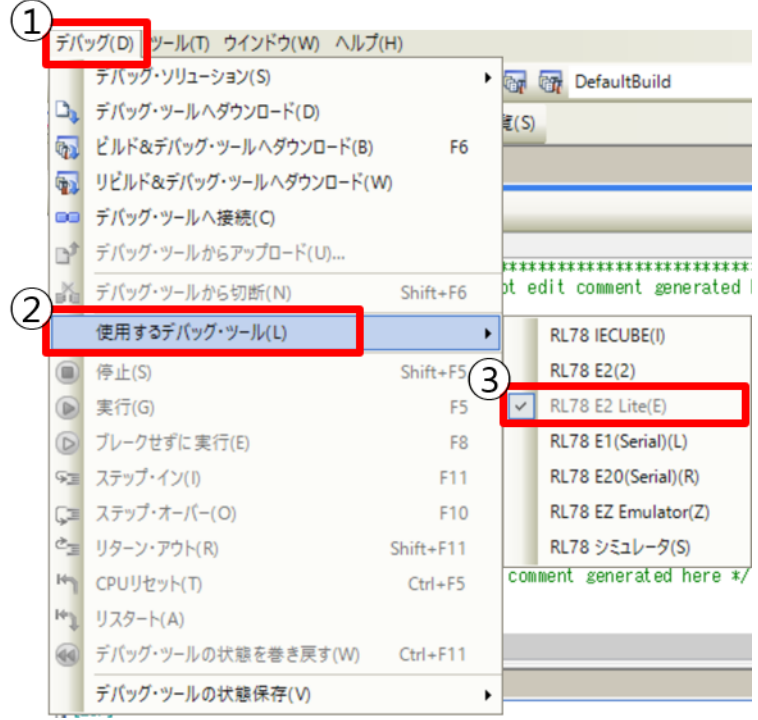

図 **5.1 CS+**でのデバッグ設定**- 1**

デバッグ・ツールが E2 Lite と設定されれば、プロジェクト・ツリーで RL78 E2 Lite (デバッ グ・ツール)という項目が表示されます。

該当項目をダブル クリックしてプロパティ画面を表示して、「接続用設定」タブの「ターゲ ット・ボードとの接続」の項目の「エミュレータから電源供給をする(最大 200mA)」が「い いえ」になっていることを確認してください。

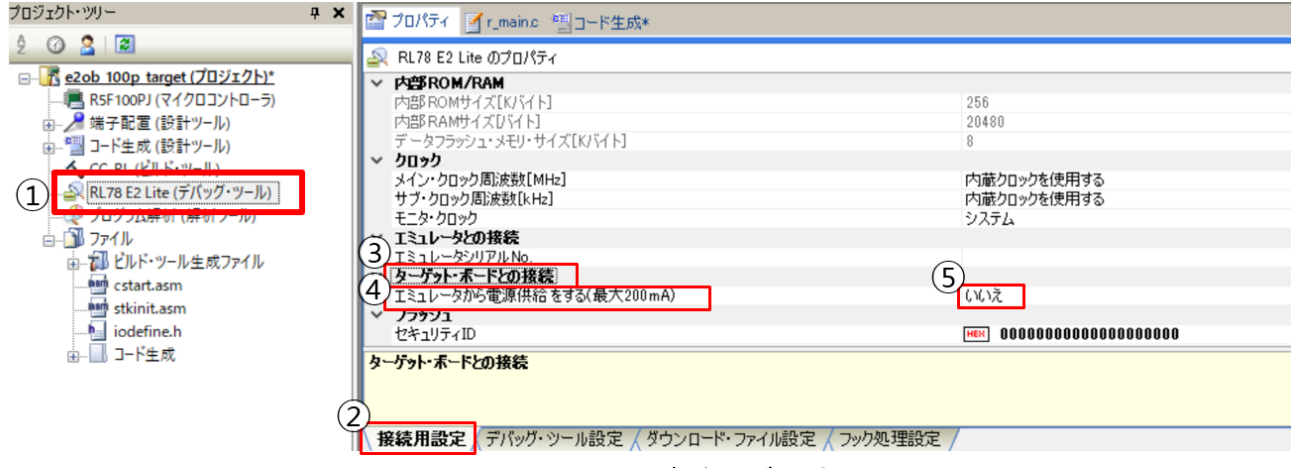

図 **5.2 CS+**でのデバッグ設定**- 2**

# <span id="page-10-0"></span>6. **RFP** を利用したプログラミング

## <span id="page-10-1"></span>6.1. **RFP** でのプログラミング手順

1. 簡易エミュレータを USB ケーブルで PC と連結した後、デバイスマネージャを実行 して Renesas E2 Lite が表示されるか確認します。

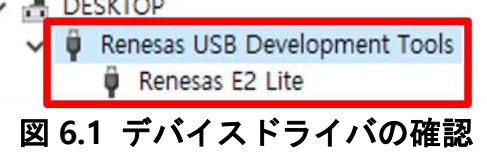

2. RFP(Renesas Flash Programmer)を起動し、RFP のメニューで「ファイル(F)」→ 「新しいプロジェクトを作成(N)…」をクリックします。

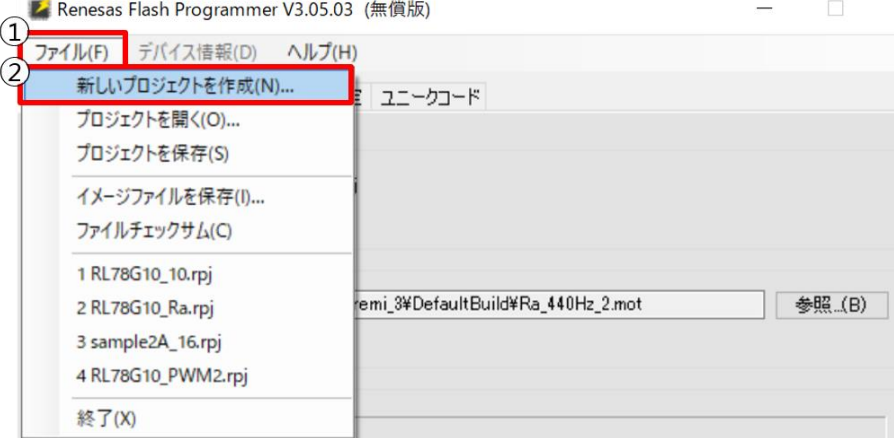

図 **6.2 RFP** での書き込みプロジェクトの新規作成画面

3. 「マイクロコントローラ(M)」は、「RL78」を選択し、プロジェクトの名前を入力し た後、「ツール(T) 」で「E2 Lite」を選択して、「ツール詳細(D)...」ボタンを押して 電源設定画面を開き、「供給しない(N)」を選択し、「OK」をクリックして電源設定 画面を閉じたら、「接続」をクリックします。

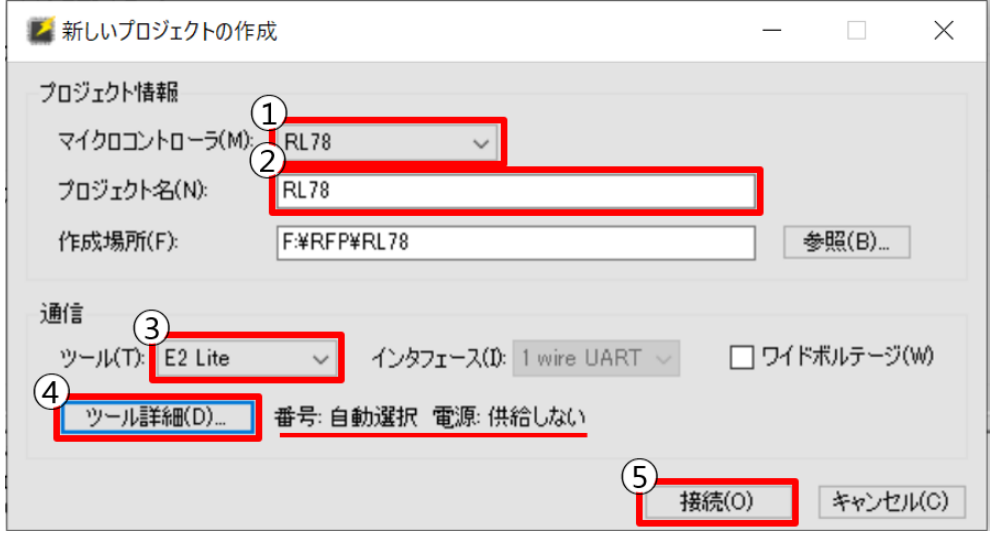

図 **6.3 RFP** での書き込みプロジェクトの設定画面

4. 「参照…(B)」をクリックして、書き込むプログラム(オブジェクト)ファイルを選 択した後「スタート(S)」をクリックします。

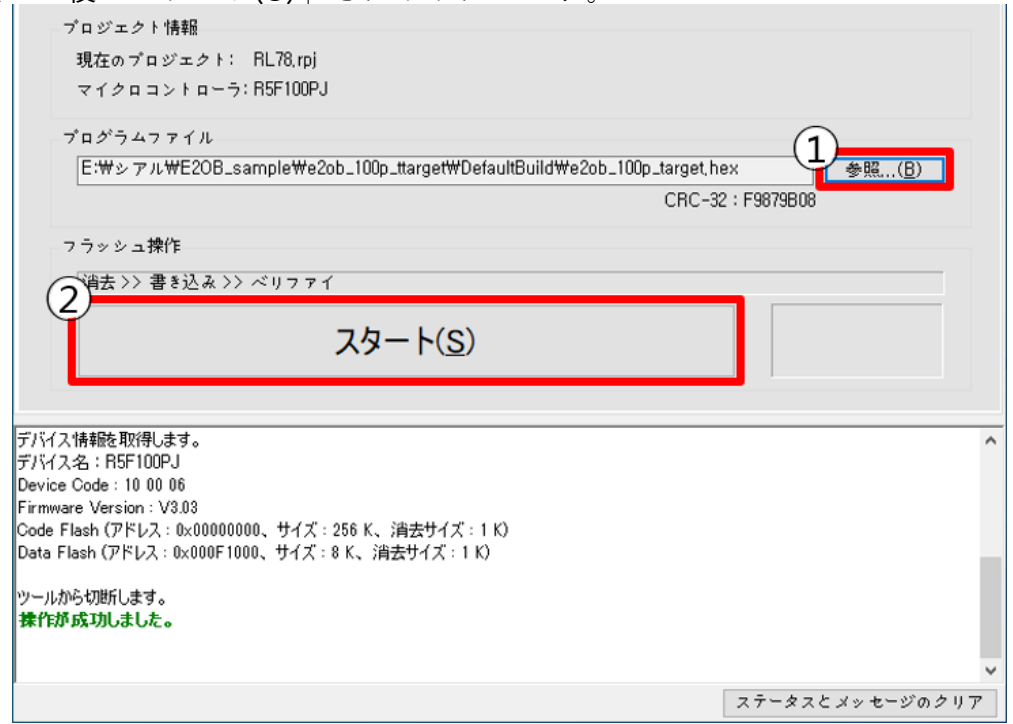

図 **6.4 RFP** での書き込むオブジェクトを指定しての書込み開始画面

RFP 下側の結果表示ウィンドウに書き込んだアドレス範囲が表示され、「操作が成功しまし た。」が表示されて、書き込みが正常に完了したことを示します。

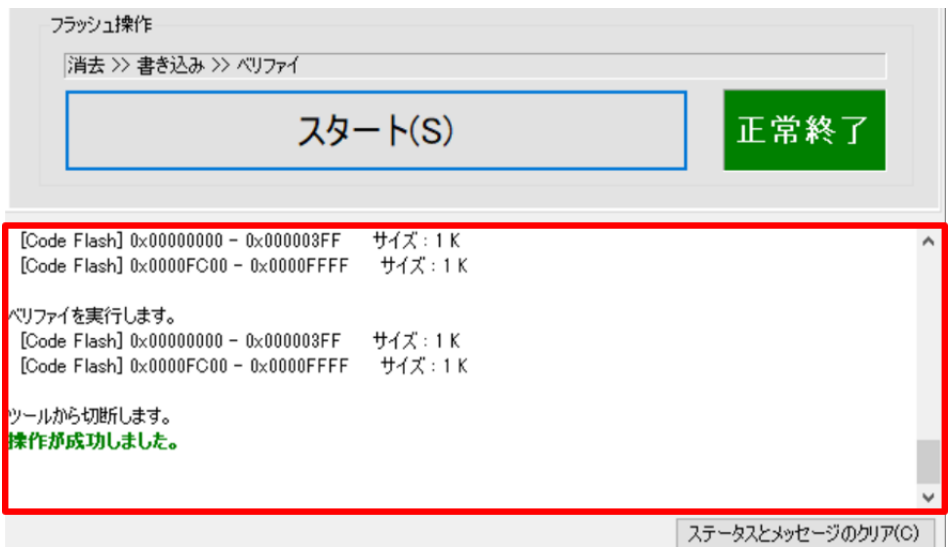

図 **6.5 RFP** での書き込み完了画面

# <span id="page-13-0"></span>7. ターゲット **MCU** 部のコネクタと信号配置**(Top View)**

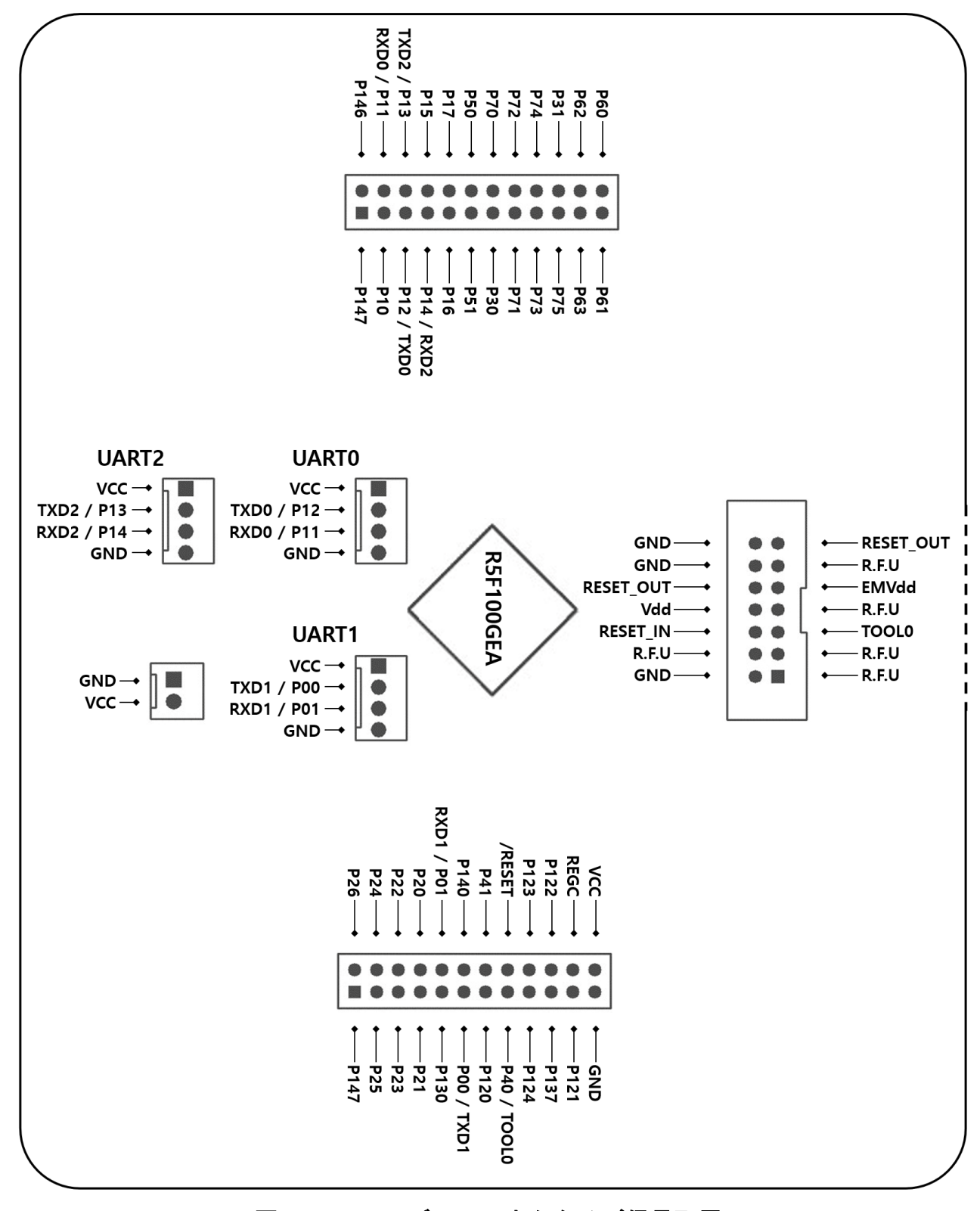

図 **7.1 48P** モデルのコネクタ及び信号配置

# <span id="page-14-0"></span>8. 回路図

## <span id="page-14-1"></span>8.1. **MCU &** ポートコネクタ

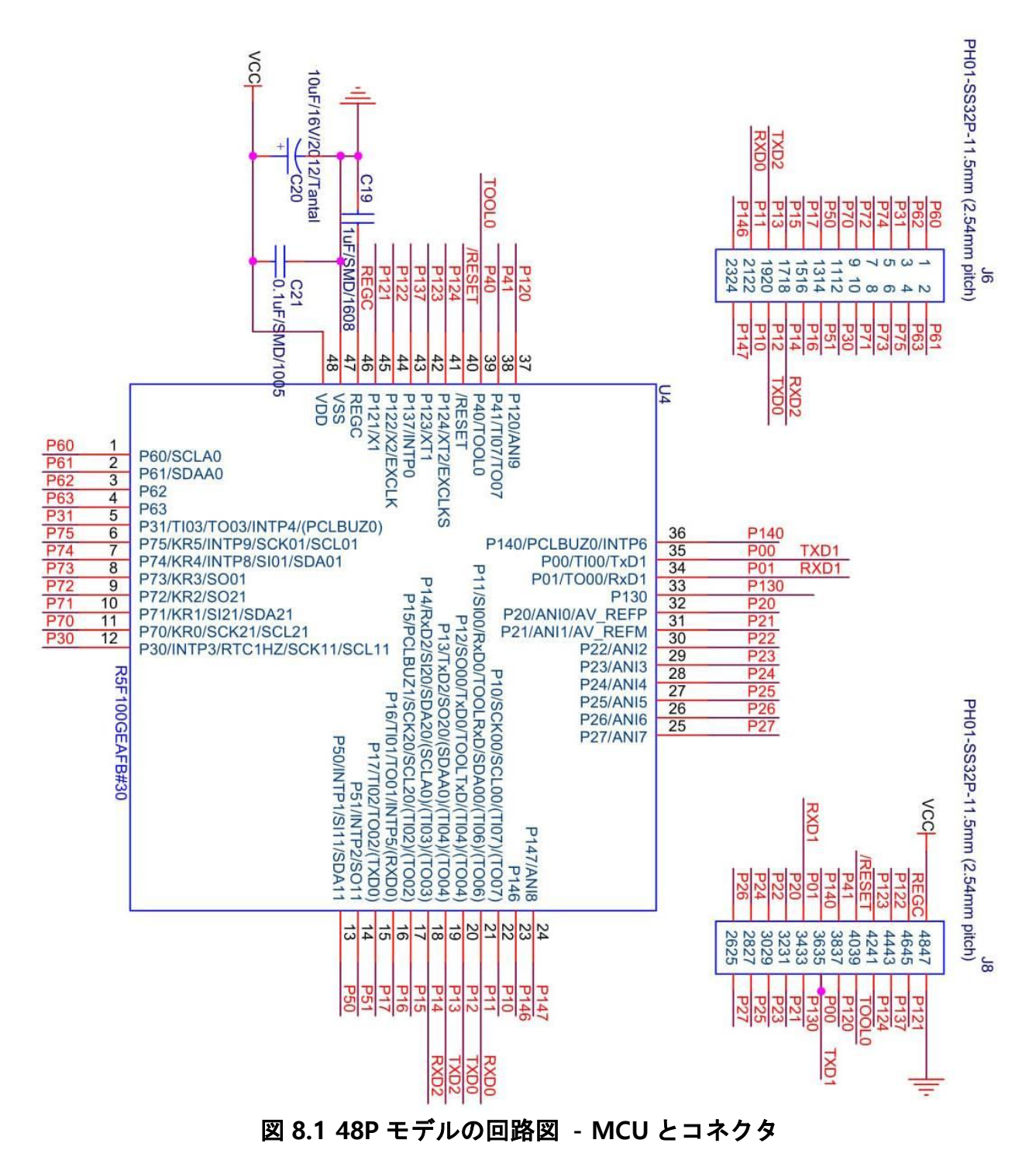

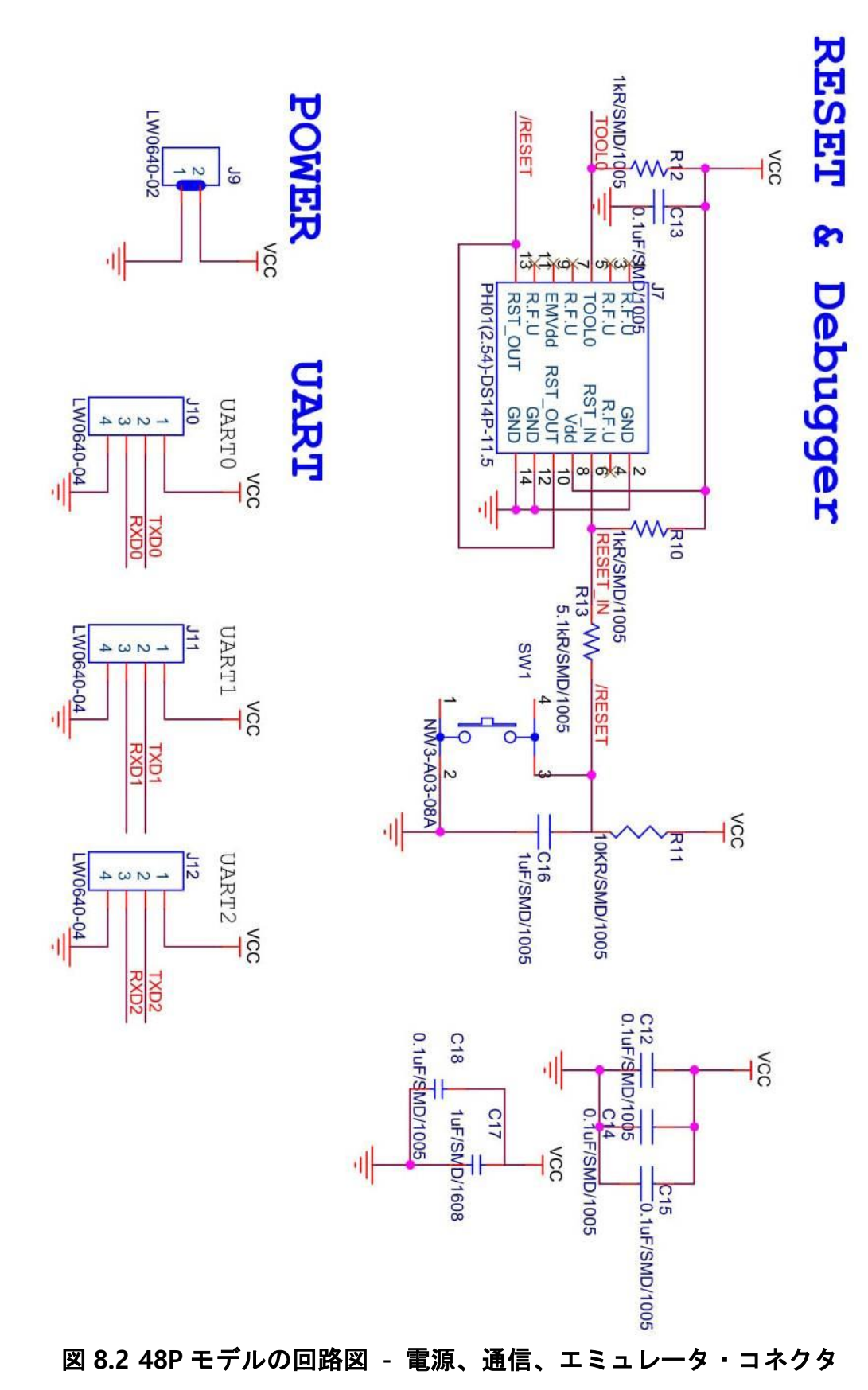

<span id="page-15-0"></span>8.2. 電源、**UART** コネクタ**...**

## <span id="page-16-0"></span>9. 簡易エミュレータ機能使用時の注意事項

- 1) 複数の評価ボード(簡易エミュレータ部)を同時に同じ PC に接続して使用することは できません。
- 2) RFP で「書き込み後にターゲット MCU が動作する設定」は禁止です。
- 3) 簡易エミュレータ部の RESET OUT は電源投入後、約 20ms 間 HiZ(ハイインピーダンス 状態になります。RESET ピンがユーザシステムでプルアップ(Pullup)されていれば、この 期間リセット状態が解除されます。
- 4) USB から簡易エミュレータ部を介して電源を供給する場合、200mA 以上は使用しない でください。
- 5) ACTLED が消灯しているときには、外部電源から電源を供給してはいけません。また、 外部電源から電源を供給しているときには、USB の接続を外してはいけません。これが 守られない場合には、簡易エミュレータ部が壊れる可能性があります。
- 6) 簡易エミュレータ部をターゲット MCU 部から切り離し、ケーブルで接続する場合には、 簡易エミュレータ部がターゲット MCU 部に接続した回路に接触して信号がショートす る危険性があります。切り離した簡易エミュレータ部は同梱されているケースに入れる ことでショートの発生を防止してください。

# <span id="page-17-0"></span>10. 改版履歴

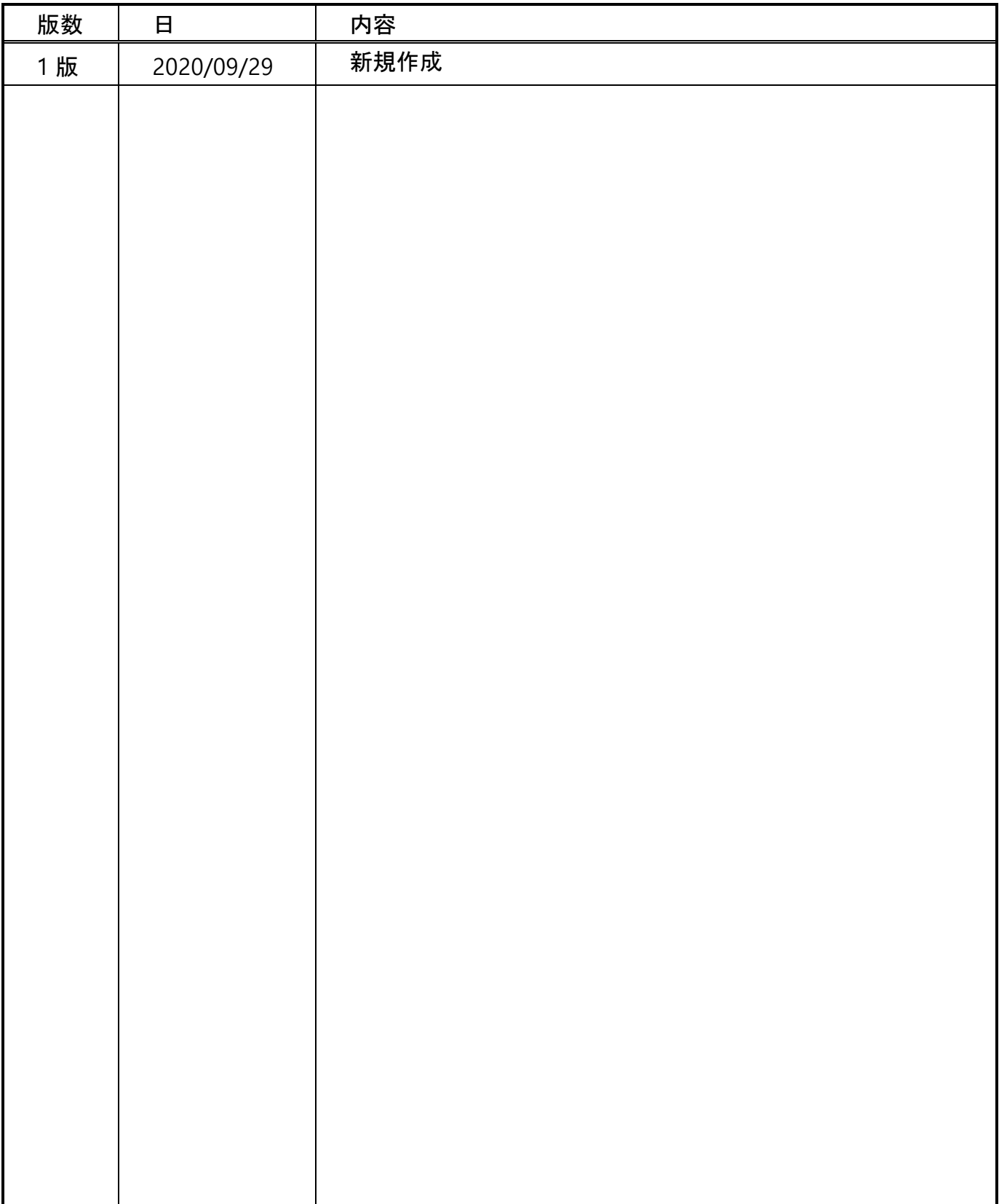